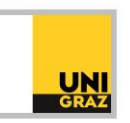

## Video-Tutorial "Datenbanken: Datenbank-Infosystem (DBIS)" Ausführliche Textversion

Das Datenbank-Infosystem, kurz DBIS, ist das Einstiegsportal für Ihre Datenbankrecherche. In DBIS finden Sie den Nachweis von lizenzierten, als auch eine Auswahl an freien wissenschaftlichen Datenbanken. Dabei können Sie in DBIS nach Datenbanken suchen. Eine thematische Artikelsuche ist erst in der jeweiligen Datenbank möglich.

Beachten Sie bitte, dass Sie für den Zugriff auf lizenzierte elektronische Datenbanken von außerhalb des Campus eine VPN-Verbindung benötigen. Alle Informationen hierzu finden Sie in der ausführlichen Textversion "E-Ressourcen von zuhause nutzen: VPN-Zugang".

Den Link zu DBIS finden Sie auf der Startseite von unikat. Um DBIS zu öffnen, klicken Sie auf das Kästchen "DBIS nach Datenbanken suchen".

## **DBIS in der Praxis**

Auf der Startseite von DBIS befindet sich in der Mitte eine Fachübersicht. Neben jedem Fachgebiet finden Sie rechts die Anzahl an verfügbaren Datenbanken zum betreffenden Fachgebiet. Beachten Sie bitte, dass eine Datenbank mehreren Fachgebieten zugeordnet sein kann.

Wenn Sie auf ein Fachgebiet klicken, öffnet sich eine Liste aller Datenbanken zu diesem Fachgebiet, sortiert nach Zugangsart. Ganz oben können Sie im Bereich "Auswahl" die Sortierung ändern. Sie können die Liste neben der Zugangsart auch nach Datenbanktyp oder alphabetisch sortieren. Wählen Sie dazu die gewünschte Sortierung und klicken Sie auf "Go!" rechts daneben.

Bei manchen Fachgebieten, allerdings nicht bei allen, werden Ihnen im nächsten Abschnitt sogenannte TOP-Datenbanken angezeigt. Es handelt sich hierbei um Datenbanken, die für das Fachgebiet besonders relevant sind. Sie werden von der zuständigen Fachreferentin bzw. dem zuständigen Fachreferenten der Universitätsbibliothek Graz ausgewählt. Darunter finden Sie alle anderen Datenbanken zum ausgewählten Fachgebiet.

## **Verfügbarkeit von Datenbanken**

Die Verfügbarkeit einer Datenbank wird über ein Ampelsystem angezeigt. Rechts neben dem Datenbanknamen wird unter "Zugang" ein farbiger Punkt angezeigt. Steht neben dem Punkt "online", bedeutet das, dass die Datenbank von der Universität Graz lizenziert wurde und am Campus sowie für Universitätsangehörige via VPN auch von zuhause aus zugänglich ist. Befindet sich in dem Punkt noch ein Rufzeichen und daneben der Wortlaut "für berechtigte Nutzer:innen", so ist die Datenbank zwar lizenziert, es gibt jedoch Einschränkungen. So kann es zum Beispiel sein, dass eine einmalige kostenlose Registrierung notwendig ist oder eine Datenbank nur am Campus zugänglich ist. Findet sich neben einem Punkt das Wort "Einzelplatzlizenz", heißt das, dass die Datenbank nur an einem Einzelplatz in der Mediathek verfügbar ist.

Wenn Sie auf einen Datenbanknamen klicken, öffnet sich die Detailansicht. Hier finden Sie Benutzungshinweise, Inhalte und Anleitungen zur jeweiligen Datenbank. Weiter unten werden außerdem die Fachgebiete, die diese Datenbank abdeckt, aufgelistet. Auch der Datenbanktyp wird in den Details angegeben. Wenn Sie auf das Plus-Symbol rechts neben dem Datenbanktyp klicken, erhalten Sie eine genaue Definition zum jeweiligen Datenbanktyp. Wenn Sie auf den Link bei

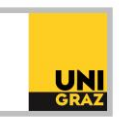

"Recherche starten" klicken, gelangen Sie zur Datenbank und können mit Ihrer Literaturrecherche beginnen.

## **Suche nach Datenbanken**

Es ist möglich, in DBIS eine alphabetische Liste aller Datenbanken anzuzeigen. Dazu müssen Sie nur links auf "Alphabetische Liste" klicken, wenn Sie sich auf der Startseite von DBIS befinden. So können Sie über die Buchstabenleiste oben zur gewünschten Datenbank navigieren.

Links finden Sie außerdem eine Suchzeile, mit deren Hilfe Sie nach Datenbanken suchen können. Wenn sie einen Datenbanknamen eintippen und auf "Go!" rechts daneben klicken, erhalten Sie eine entsprechende Trefferliste. Es ist auch möglich ein Stichwort einzugeben. DBIS durchsucht den Titel, das Schlagwortfeld und den Inhaltstext der Detailansicht einer Datenbank nach dem entsprechenden Suchbegriff. Um mehr Kriterien für Ihre Suche nach einer Datenbank einzugeben, gibt es die Erweiterte Suche. Unter der Suchzeile links können Sie zur erweiterten Suche wechseln, indem Sie auf "Erweiterte Suche" klicken.

Hier können Sie bis zu vier Suchbegriffe miteinander verknüpfen. Mittels Drop-Down-Menü können Sie auswählen, ob Sie eine "Suche über alle Felder" wünschen, oder einzelne Felder in den Datenbankdetails definieren möchten, die den Suchbegriff enthalten sollen. Zur Auswahl stehen die Felder "Titelwort(e)", "Beschreibung", "Schlagwort", "Titelanfang", "Verlag" und "Eingabedatum". Einzelne Kriterien werden mit den Logischen oder Boole'schen Operatoren verknüpft. Näheres zu diesen Operatoren erfahren Sie in der ausführlichen Textversion "Einführung in die Literaturrecherche Teil 3: Suchoperatoren".

Unter den Suchzeilen können Sie zusätzlich noch nach Fachgebieten, Datenbank-Typen, der Art der Nutzungsmöglichkeit, nach Regionen, sowie dem formalen Typ (Internet- oder CD-ROM-Datenbanken) einschränken. Indem Sie die Steuerung-Taste gedrückt halten, können auch mehrere Kriterien gleichzeitig ausgewählt werden. Nachdem Sie auf "Suche Starten" geklickt haben, erhalten Sie eine Liste passender Datenbanken zu Ihren Kriterien.